# Leitfaden zu "Vergaben archivieren" in Ihrer eVergabe-Software

Softwareversion 9.4.2.6 Vergabemanager Modellversion R12.2-B20231105-1 Stand 03/2024

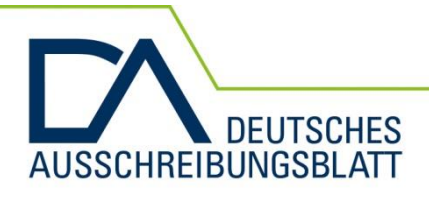

**Haben Sie Fragen? Wir helfen gerne weiter!** 

Support unter: 0211 882738-24 support@deutsches-ausschreibungsblatt.de

Deutsches Ausschreibungsblatt GmbH Himmelgeister Str. 103-105 40225 Düsseldorf

Das Auftragsportal.

## Inhalt

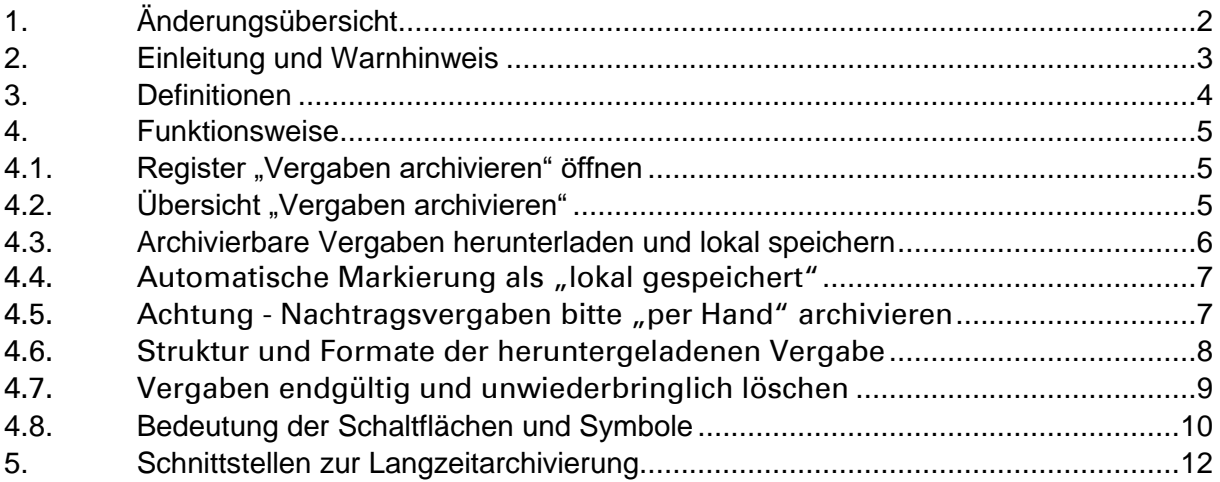

# <span id="page-1-0"></span>1. Änderungsübersicht

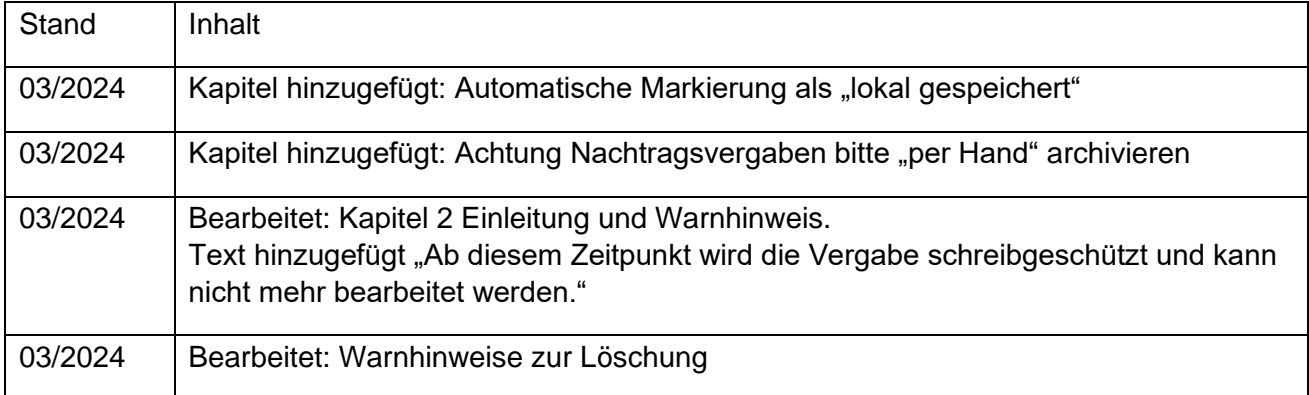

## <span id="page-2-0"></span>2. Einleitung und Warnhinweis

Bitte lesen Sie diese Anleitung sorgfältig und vollständig, bevor Sie die Funktion "Extras  $\rightarrow$  Vergaben archivieren" Ihrer eVergabe-Software nutzen.

Mit dieser Funktion können Sie sich eine Kopie der Vergaben aus der eVergabe herunterladen, um sie in Ihrem Netzwerk zu speichern. Außerdem können Sie die Originalvergaben aus Ihrer eVergabe löschen.

#### **Achtung:**

Vergaben, die Sie aus Ihrer eVergabe löschen, sind inkl. jeglicher Dokumentation endgültig und unwiederbringlich gelöscht. Achten Sie daher immer darauf, dass Sie die Vergaben in Ihre eigene Langzeitarchivierung übergeben und dort korrekt abgespeichert haben, bevor Sie den Button "Löschung vorsehen**"** betätigen. Gelöschte Vergaben stehen nicht für Auswertungen zur Verfügung. Nachtragsvergaben können nicht zu gelöschten Vergaben angelegt und an die EU versendet werden, auch wenn sich diese in Ihrer Langzeitarchivierung befinden.

Die eVergabe-Software verfügt über ein Rechte- und Rollensystem, das gemäß Ihren Anforderungen angepasst wurde. Daher kann es sein, dass in Ihrem Account, die Funktion "Vergaben archivieren" nicht im Menü "Extras" enthalten ist.

Wir sind bestrebt, alle Inhalte auf dem aktuellen Stand zu halten. Da der Vergabemanager kontinuierlich weiterentwickelt wird, können sich jedoch die Inhalte dieses Dokumentes, von dem was Sie in der Software sehen, leicht unterscheiden.

#### **Übersicht des Prozesses**

Die fett markierten Punkte werden durch einen Anwender durchgeführt, die anderen Punkte laufen automatisch.

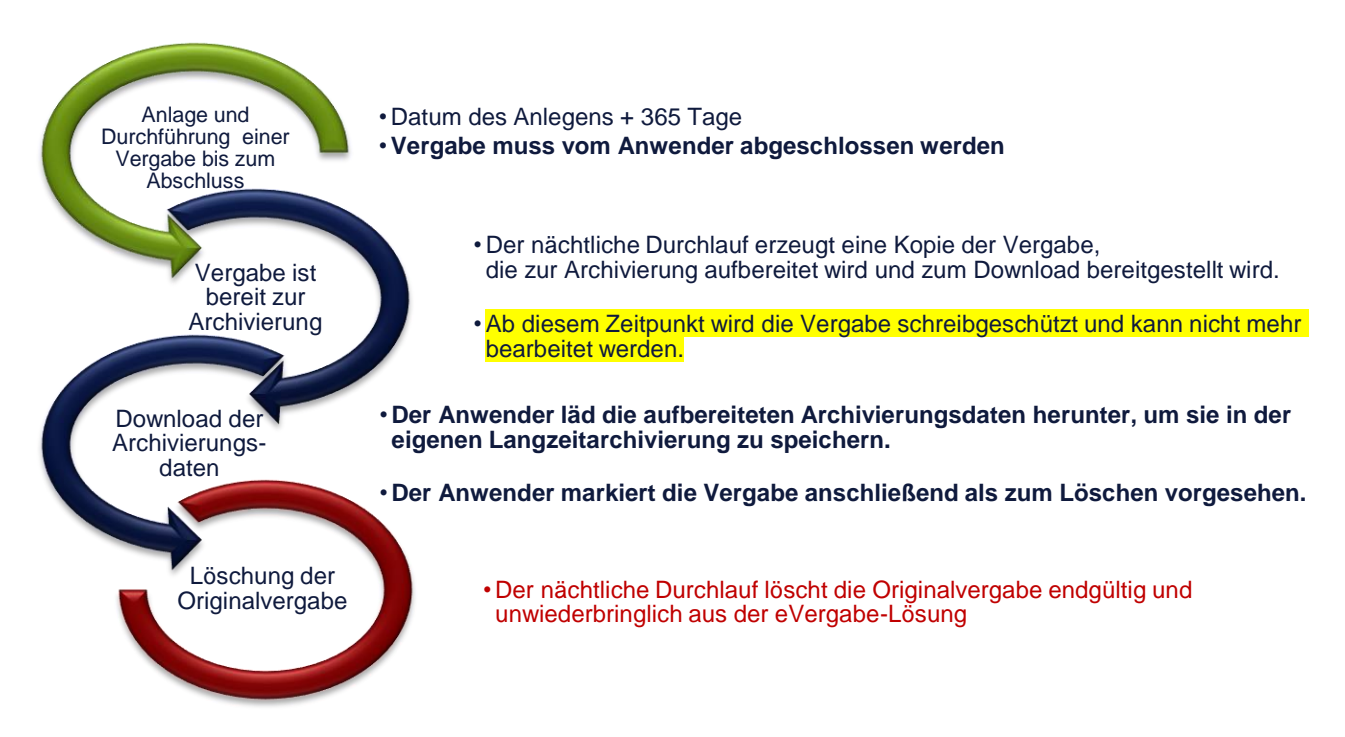

## <span id="page-3-0"></span>3. Definitionen

Hier eine Übersicht der Begriffe, die verwendet werden:

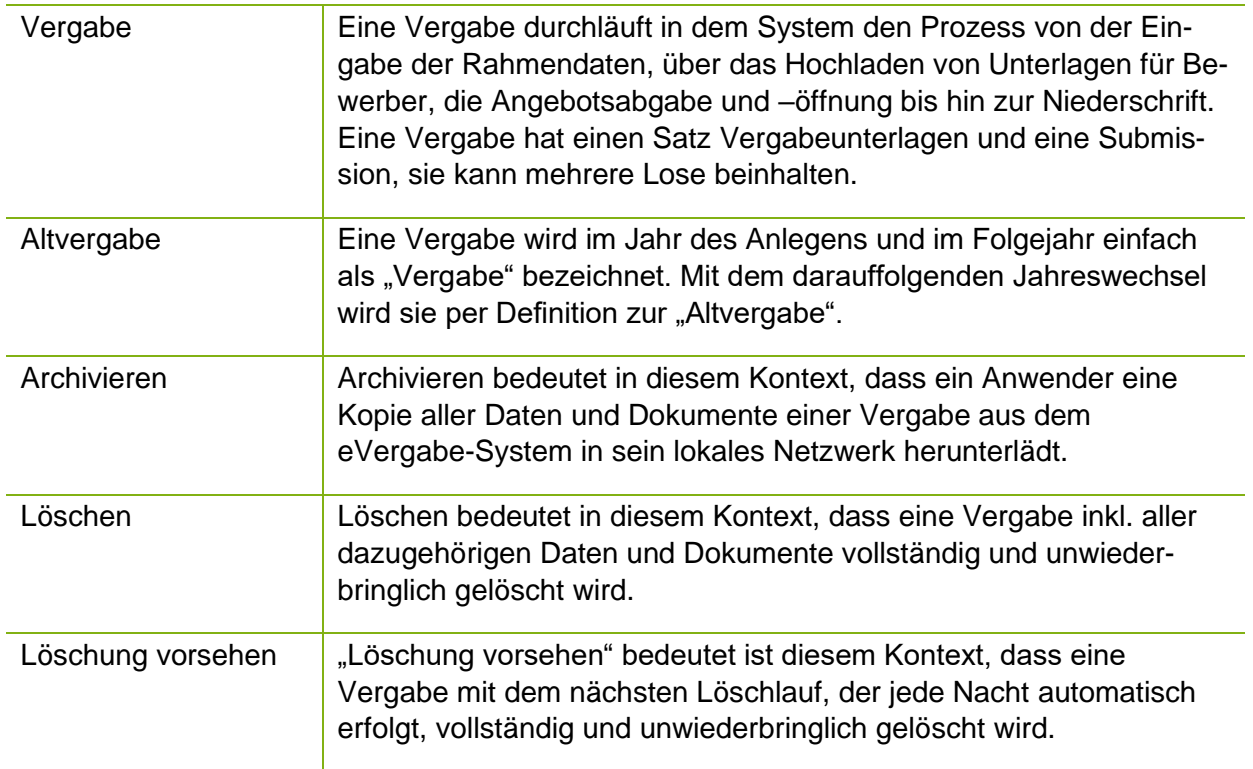

### <span id="page-4-0"></span>4. Funktionsweise

#### <span id="page-4-1"></span>4.1. Register "Vergaben archivieren" öffnen

Wenn Sie die benötigten Berechtigungen besitzen, steht Ihnen im Menü "Extras" die Funktion "Vergaben archivieren" zur Verfügung.

| M AI VERGABEMANAGER                                                                    |                                                                                          |                |                                                                                               | $\Box$<br>$\times$<br>$\qquad \qquad$                                                                                                    |  |  |  |
|----------------------------------------------------------------------------------------|------------------------------------------------------------------------------------------|----------------|-----------------------------------------------------------------------------------------------|----------------------------------------------------------------------------------------------------|--|--|--|
|                                                                                        | Testsystem M Modul wechseln<br>Datei Geschäftspartner Auswertungen Extras Aktionen Hilfe |                |                                                                                               |                                                                                                    |  |  |  |
| 圖<br>$\mathbb{E}$<br>4음<br>E B<br>O<br>Neu Öffnen Aktualisieren Sidebar Drucken Vorsch | F Ereignis vermerken<br>← Workflowrücksprung<br><sup>DIG</sup> Prozessübersicht          | 0<br>Hife      |                                                                                               | ${\bf \small And} \label{b} {\bf \small And} \begin{small} {\bf \small ad} \textbf{\small min} \textbf{\small is} \textbf{\small that} \\ {\bf \small Indelligence} \textit{ \small so} \end{small}$ |  |  |  |
| Willkommen Heinz Bleck                                                                 | Aktualisierung des Aufgabeneingangs und der Prozessübersicht                             |                |                                                                                               | P Diese Seite anpassen                                                                                                    |  |  |  |
| Aktuelles Vergaben                                                                     | Funktionszuordnung anzeigen<br>Formularberechtigungen                                    |                |                                                                                               | $\overline{a}$                                                                                                    |  |  |  |
| Aufgaben (53)                                                                          | Lokalen Zwischenspeicher löschen<br>图 Revisionsstand speichern                           | Q Suchen/Sort. | Termine dieser Woche (12)                                                                     |                                                                                                    |  |  |  |
| Auftragsbekanntmachun<br>X-DABL-2023-0032: 2                                           | <b>G</b> Vergaben Archivieren<br>Vertreterverwaltung                                     |                | Ende der Zuschlags- und Bindefrist<br>4111<br> 12 <br>X-DABL-2023-0026: Test EU<br>06 11 2023 |                                                                                                    |  |  |  |

Abbildung 1: "Vergaben archivieren" öffnen

#### <span id="page-4-2"></span>4.2. Übersicht "Vergaben archivieren"

Im Register "Vergaben archivieren" werden alle Vergaben angezeigt, die zur Archivierung und Löschung bereitstehen.

| <b>WI</b> AI VERGABEMANAGER<br>Datei Geschäftspartner Auswertungen Extras Aktionen Hilfe |                                                                                                    | $Al -$<br>Modul wechseln<br><b>Testsystem</b> |
|------------------------------------------------------------------------------------------|----------------------------------------------------------------------------------------------------|-----------------------------------------------|
| E<br>5<br>Öffnen<br>Sidebar<br><b>Drucken</b><br>Vorschau<br>Aktualisieren<br>Neu        | ⊗}<br>⊞<br>1121<br>Export<br>Rücksprung<br><b>Worldflow</b><br>Termine<br>Nachrichten<br>Revisionsstand<br>Leistungsverzeichnisse | Administration<br>Intelligence AG             |
| <b>G</b> Vergaben archivieren                                                            |                                                                                                    |                                               |
| In diesem Fenster können Sie Vergaben für die Archivierung auswählen.<br>O               |                                                                                                    |                                               |
| Q<br>$\mathbf x$<br>Vergabe:                                                             | Q Erweiterte Suche                                                                                                    |                                               |
| Aktive Filter: Archivierungsstatus                                                       |                                                                                                    | Anzeige 1-20 von insgesamt 22<br>Ansicht   ▼  |
| Vergabenummer <                                                                          | Kurzbezeichnung<br>Anlage der Vergabe                                                                                             | Archivierungsfreigabe                         |
| X-NRW-2022-0003<br>◓                                                                     | VgV-SEK-NRW - Offen - Externes LV - Mit Losen - Mit Nebenange<br>09.06.2022 15:02                                                 | 16.06.2023 00:00                              |
| X-NRW-2022-0004<br>ల                                                                     | VqV-SEK-NRW - Verhandlung mit TW - Externes LV - Mit Losen -<br>09.06.2022 15:23                                                  | 29.06.2023 00:00                              |
| X-NRW-2022-0005<br>◓                                                                     | VgV-SEK-NRW - Verhandlung ohne TW - Al Standart LV - Ohne Lo 09.06.2022 15:39                                                     | 09.06.2023 00:00                              |
| X-NRW-2022-0008<br>◎                                                                     | <b>PK1.1</b><br>14.06.2022 14:41                                                                                                  | 14.06.2023 00:00                              |
| X-VHB-2022-0004<br>◎                                                                     | UvgO-VHB - Öffentlich - Externes LV - Mit Losen - Mit Nebenange 08.06.2022 11:45                                                  | 15.06.2023 00:00                              |
| X-VHB-2022-0005<br>◎                                                                     | VOL-VHB - Teilnahmewettbewerb - Externes LV - Mit Losen - Mit<br>08.06.2022 11:46                                                 | 17.06.2023 00:00                              |
| X-VHB-2022-0006<br>◛                                                                     | UvgO-VHB - Offen - Externes LV - Mit Losen - Mit Nebenangebot<br>08.06.2022 11:47                                                 | 15.06.2023 00:00                              |
| X-VHB-2022-0007<br>◎                                                                     | VOL-VHB - Verhandlung mit TW - Externes LV - Mit Losen - Mit N  08.06.2022 11:50                                                  | 22.06.2023 00:00                              |
| X-VHB-2022-0008<br>◎                                                                     | UvgO-VHB - Verhandlung ohne TW - Al Standart LV - Ohne Losen  08.06.2022 11:57                                                    | 22.06.2023 00:00                              |
| X-VHB-2022-0009<br>◓                                                                     | VOL-VHB - Wettbewerbllicher Dialog - Externes LV - Mit Losen -<br>08.06.2022 11:59                                                | 17.06.2023 00:00                              |
| X-VHB-2022-0010<br>◎                                                                     | UvgO-VHB - Innovationspartnerschaft - Al Standart LV - Ohne Los 08.06.2022 12:12                                                  | 17.06.2023 00:00                              |
| X-VHB-2022-0012<br>◎                                                                     | VgV-SEK-VHB - Offen - Externes LV - Mit Losen - Mit Nebenangeb 17.06.2022 08:47                                                   | 30.06.2023 00:00                              |
| X-VHB-2022-0013<br>◓                                                                     | VgV-SEK-VHB - Verhandlung mit TW - Externes LV - Mit Losen - M 17.06.2022 09:03                                                   | 17.06.2023 00:00                              |
| X-VHB-2022-0020<br>◎                                                                     | BAU NA - Metainformationen in Bekanntmachung vergebener Au 21.07.2022 10:10                                                       | 21.07.2023 00:00                              |
| X-VS-2022-0001<br>◓                                                                      | VOB-VS - Teilnahmewettbewerb - Gaeb - Mit Losen - Mit Nebena 21.06.2022 15:31                                                     | 30.06.2023 00:00                              |
| X-VS-2022-0002<br>◎                                                                      | VOB-VS - Offen - Gaeb - Mit Losen - Mit Nebenangeboten - Mit e 21.06.2022 15:32                                                   | 30.06.2023 00:00                              |
| X-VS-2022-0003<br>◛                                                                      | VOB-VS - NichtOffen - Externes LV - Ohne Losen - Ohne Nebenan 21.06.2022 15:33                                                    | 30.06.2023 00:00                              |
|                                                                                          | VOL-VS - Verhandlung mit TW - Externes LV - Mit Losen - Mit Neb 21.06.2022 15:33                                                  | 28.06.2023 00:00                              |
|                                                                                          |                                                                                                    |                                               |
| X-VS-2022-0004<br>X-VS-2022-0005                                                         | UvgO-VS - Verhandlung ohne TW - Externes LV - Ohne Losen - Oh 21.06.2022 15:34                                                    | 21.06.2023 00:00                              |

Abbildung 2: Register "Vergaben archivieren"

Eine Vergabe wird über Nacht in die Übersicht übernommen, wenn diese beiden Kriterien erfüllt sind:

- 1. Die Vergabe muss abgeschlossen sein
- 2. Die Vergabe muss älter als 365 Tage sein

#### <span id="page-5-0"></span>4.3. Archivierbare Vergaben herunterladen und lokal speichern

Wenn Sie sicher sind, dass sich in einer archivierbaren Vergabe nichts mehr ändert, können Sie die Vergabe herunterladen und archivieren.

Öffnen Sie hierzu das Register "Vergaben archivieren", wählen Sie die dementsprechende Vergabe aus, so dass sie blau hinterlegt ist und betätigen Sie die Schaltfläche "Speichern unter".

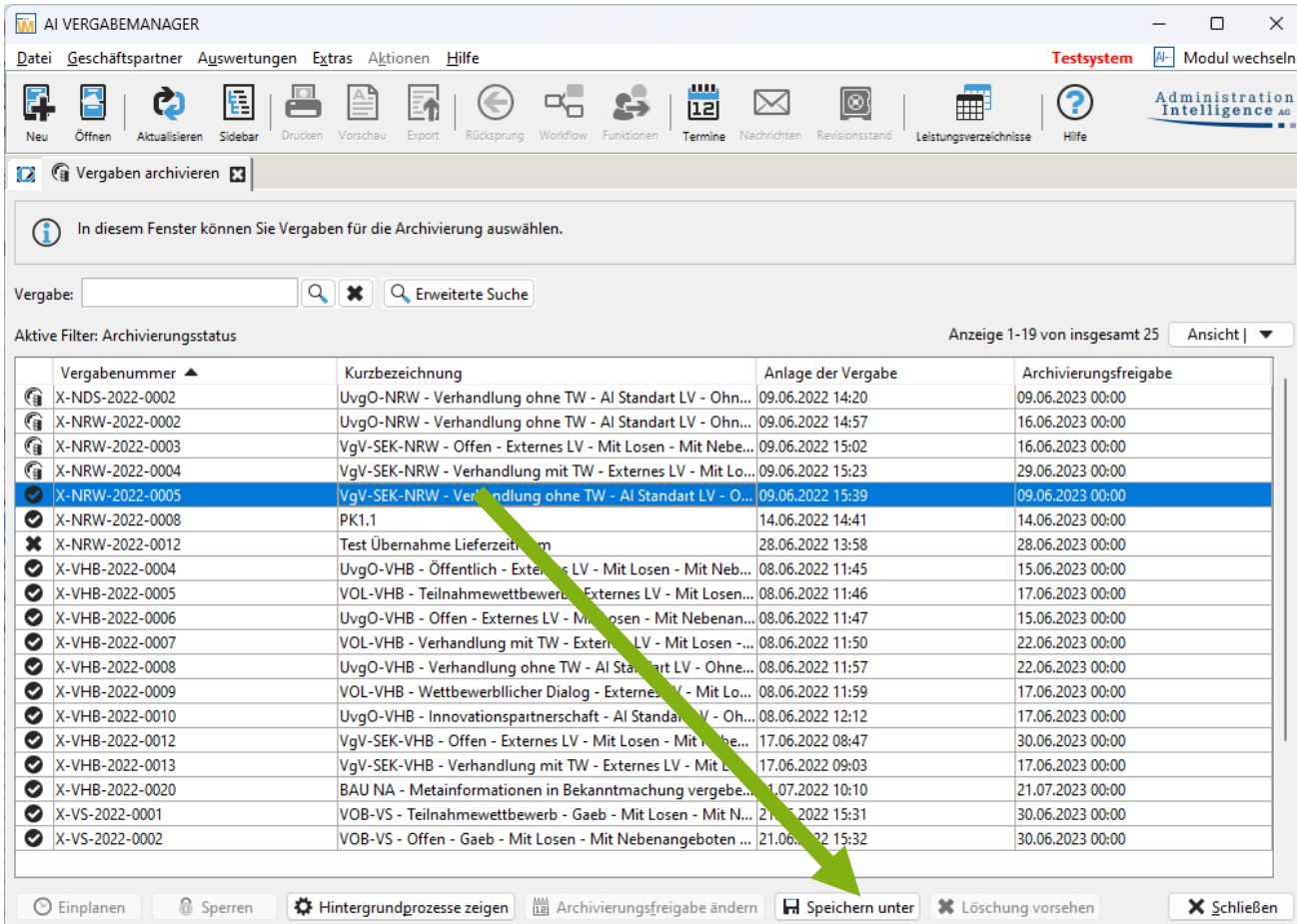

Abbildung 3: Archivierbare Vergabe lokal speichern

#### Anschließend ändert sich das Statussymbol in der linken Spalte der Übersicht.

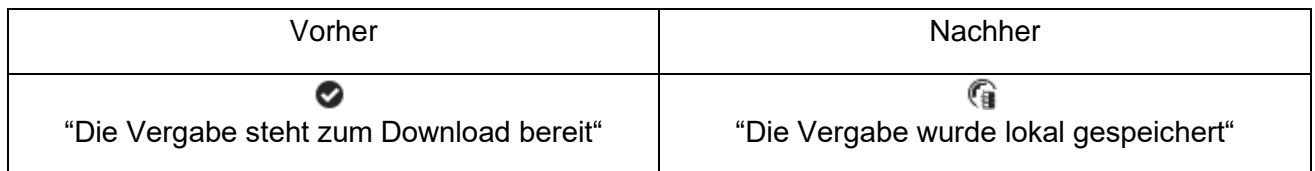

Nun sorgen Sie bitte dafür, dass die Dateien in Ihrer Langzeitarchivierung gespeichert werden.

#### <span id="page-6-0"></span>4.4. Automatische Markierung als "lokal gespeichert"

Viele Nutzer exportieren sich ihre Vergabeakte bereits viel früher. Sie nutzen die Funktion "Vergabe ausdrucken" aus dem Formular "Abschluss der Vergabe". Darüber kann die Vergabe exportiert und lokal in der Langzeitarchivierung gespeichert werden. Den Export dokumentieren diese Nutzer ebenfalls im Formular "Abschluss der Vergabe" durch die händische Eingabe des Exportdatums.

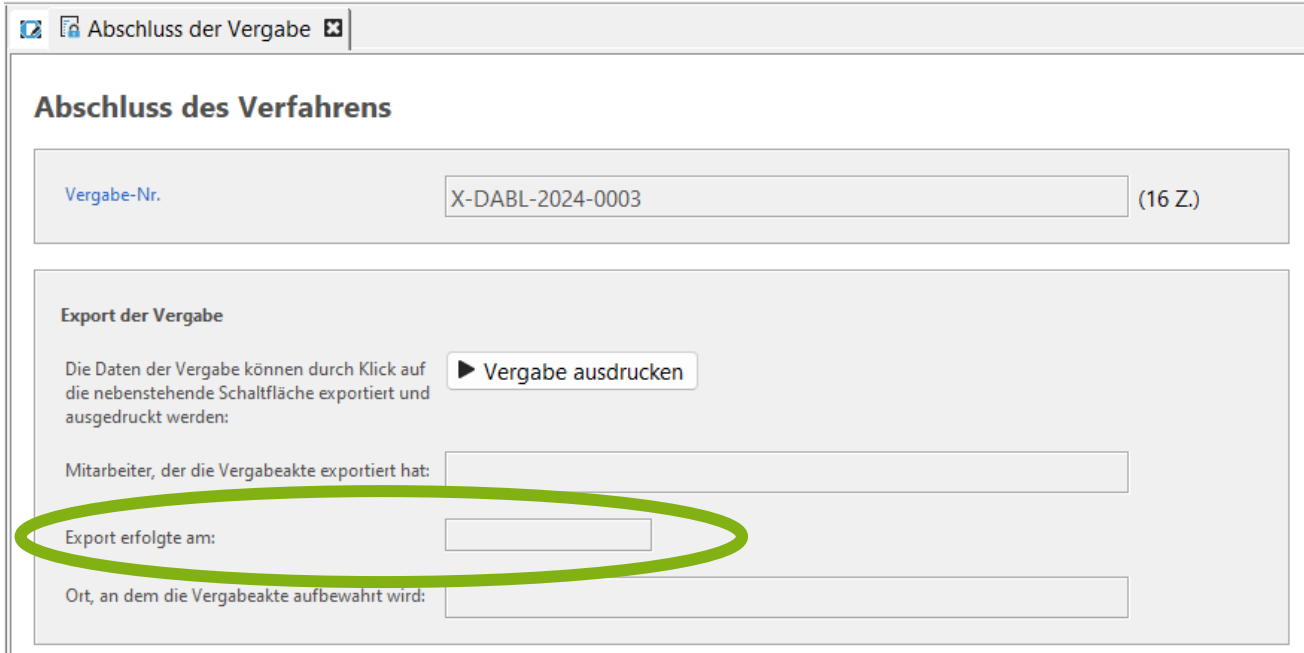

Damit diese Nutzer die Vergabeakten nicht erneut exportieren müssen, überspringen solche Vergaben den Status "<sup>2</sup> Die Vergabe steht zum Download bereit" und werden direkt als " Die Vergabe wurde lokal gespeichert" markiert.

**Dieses Vorgehen steht jedoch nicht in Kurzworkflows und bei aufgehobenen oder abgebrochenen Vergaben bereit. In diesen Fällen muss die Vergabe wie in Punkt [4.3](#page-5-0) beschrieben heruntergeladen und lokal gespeichert werden.**

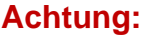

Vergaben, die Sie aus Ihrer eVergabe löschen, sind inkl. jeglicher Dokumentation endgültig und *u*nwiederbringlich gelöscht. Achten Sie daher immer darauf, dass Sie die Vergaben in Ihre eigene Langzeitarchivierung übergeben und dort korrekt abgespeichert haben, bevor Sie den Button **"Löschung vorsehen"** betätigen. Gelöschte Vergaben stehen nicht für Auswertungen zur Verfügung. Nachtragsvergaben können nicht zu gelöschten Vergaben angelegt und an die EU versendet werden, auch wenn sich diese in Ihrer Langzeitarchivierung befinden.

### <span id="page-6-1"></span>4.5. Achtung - Nachtragsvergaben bitte "per Hand" archivieren

Wenn eine Nachtragsvergabe angelegt wird, nachdem die Archivdatei schon erzeugt wurde, wird die Archivdatei nicht aktualisiert. Dies bedeutet, dass Sie Nachtragsvergaben derzeit am besten immer außerhalb der Archiv-Funktion (z. B. über einen Revisionsstand) exportieren und speichern.

#### <span id="page-7-0"></span>4.6. Struktur und Formate der heruntergeladenen Vergabe

Nach dem lokalen Speichern der Vergabe, finden Sie an dem Ort, den Sie zum Speichern ausgewählt haben, einen neuen Ordner.

z. B.: "17.10.2023 21\_04\_59 (Datengenerierung Archivierung\_Max Mustermann)

Der Name des Ordners setzt sich aus folgenden Bestandteilen zusammen:

- 17.10.2023 [Datum der Erzeugung der Archivkopie]
- 21\_04\_59 [Uhrzeit der Erzeugung der Archivkopie]
- (Datengenerierung Archivierung\_ [feststehender Text]
- Max Mustermann) [Vor- und Nachname des Nutzers der die Vergabe angelegt hat]

Darin enthalten ist eine Datei mit Metadaten und verschiedene Unterordner, die die Vergabeakte in der Struktur des Projektbaumes abbilden.

Beispielsweise:

- Angebote
- Benachrichtigungsschreiben
- Eignungsprüfung Angebote
- Ereignisse
- Fragebogen zur Eignungsprüfung
- Leistungsverzeichnis
- Nachrichten
- Vergabeformulare
- Vergabespezifische Dateien
- Vergabeunterlagen
- Wertung

In den einzelnen Ordnern befinden sich alle Inhalte, aus der Vergabe. Systemformulare werden in das PDF-Format umgewandelt und dort gespeichert, externe Dokumente, wie z. B. Leistungsverzeichnisse in GAEB oder Excel, werden nicht umgewandelt und im Ursprungsformat dort abgelegt.

Bitte beachten Sie, dass lediglich der finale Stand zum Zeitpunkt der Erzeugung der Daten heruntergeladen wird. Eventuell vorhandene Revisionsstände werden nicht mit heruntergeladen.

## <span id="page-8-0"></span>4.7. Vergaben endgültig und unwiederbringlich löschen

#### **Achtung:**

Vergaben, die Sie aus Ihrer eVergabe löschen, sind inkl. jeglicher Dokumentation endgültig und unwiederbringlich gelöscht. Achten Sie daher immer darauf, dass Sie die Vergaben in Ihre eigene Langzeitarchivierung übergeben und dort korrekt abgespeichert haben, bevor Sie den Button **"Löschung vorsehen"** betätigen. Gelöschte Vergaben stehen nicht für Auswertungen zur Verfügung. Nachtragsvergaben können nicht zu gelöschten Vergaben angelegt und an die EU versendet werden, auch wenn sich diese in Ihrer Langzeitarchivierung befinden.

Vergaben die Sie lokal gespeichert haben, können Sie nun endgültig und unwiederbringlich aus Ihrer eVergabe-Lösung löschen. Wählen Sie hierzu die dementsprechende Vergabe aus, so dass sie blau hinterlegt ist und betätigen Sie die Schaltfläche "Löschung vorsehen".

|           | AI VERGABEMANAGER                                                          |                                                                                         |                                                               |                               | П<br>$\times$                     |  |  |  |  |
|-----------|----------------------------------------------------------------------------|-----------------------------------------------------------------------------------------|---------------------------------------------------------------|-------------------------------|-----------------------------------|--|--|--|--|
| Datei     | Geschäftspartner Auswertungen Extras Aktionen Hilfe                        |                                                                                         |                                                               | <b>Testsystem</b>             | $Al-$<br>Modul wechseln           |  |  |  |  |
| Neu       | 瞿<br>Öffnen<br><b>Drucken</b><br>Sidebar<br>Aktualisieren                  | ш<br>12<br>Vorschau<br>Export<br>Rücksprung<br><b>Workflow</b><br>Funktionen<br>Termine | ⊗ <br>Revisionsstand<br>Nachrichten<br>Leistungsverzeichnisse | $\mathbf{P}$<br>Hilfe         | Administration<br>Intelligence AG |  |  |  |  |
| œ         | Vergaben archivieren [3]                                                   |                                                                                         |                                                               |                               |                                   |  |  |  |  |
|           | In diesem Fenster können Sie Vergaben für die Archivierung auswählen.<br>Œ |                                                                                         |                                                               |                               |                                   |  |  |  |  |
| Vergabe:  | Q<br>Aktive Filter: Archivierungsstatus                                    | $\pmb{\times}$<br>Q Erweiterte Suche                                                    |                                                               | Anzeige 1-19 von insgesamt 25 | Ansicht   ▼                       |  |  |  |  |
|           | Vergabenummer $\triangle$                                                  | Kurzbezeichnung                                                                         | Anlage der Vergabe                                            | Archivierungsfreigabe         |                                   |  |  |  |  |
| Œ         | X-NDS-2022-0002                                                            | UvgO-NRW - Verhandlung ohne TW - Al Standart LV - Ohn 09.06.2022 14:20                  |                                                               | 09.06.2023 00:00              |                                   |  |  |  |  |
| G         | X-NRW-2022-0002                                                            | UvgO-NRW - Verhandlung ohne TW - Al Standart LV - Ohn  09.06.2022 14:57                 |                                                               | 16.06.2023 00:00              |                                   |  |  |  |  |
| Œ         | X-NRW-2022-0003                                                            | VgV-SEK-NRW - Offen - Externes LV - Mit Losen - Mit Nebe 09.06.2022 15:02               |                                                               | 16.06.2023 00:00              |                                   |  |  |  |  |
| Œ         | X-NRW-2022-0004                                                            | VgV-SEK-NRW - Verhandlung mit TW - Externes LV - Mit Lo 09.06.2022 15:23                |                                                               | 29.06.2023 00:00              |                                   |  |  |  |  |
|           | X-NRW-2022-0005                                                            | VqV-SEK-NRW - Verhandlung ohne TW - Al Standart LV - O 09.06.2022 15:39                 |                                                               | 09.06.2023 00:00              |                                   |  |  |  |  |
| ◎         | X-NRW-2022-0008                                                            | PK1.1                                                                                   | 14.06.2022 14:41                                              | 14.06.2023 00:00              |                                   |  |  |  |  |
| ×         | X-NRW-2022-0012                                                            | Test Übernahme Lieferzeitrauß                                                           | 28.06.2022 13:58                                              | 28.06.2023 00:00              |                                   |  |  |  |  |
| ◎         | X-VHB-2022-0004                                                            | UvgO-VHB - Öffentlich - Externes<br>Mit Losen - Mit Neb 08.06.2022 11:45                |                                                               | 15.06.2023 00:00              |                                   |  |  |  |  |
| ◓         | X-VHB-2022-0005                                                            | VOL-VHB - Teilnahmewettbewerb - Ext. es LV - Mit Losen 08.06.2022 11:46                 |                                                               | 17.06.2023 00:00              |                                   |  |  |  |  |
| ◎         | X-VHB-2022-0006                                                            | UvgO-VHB - Offen - Externes LV - Mit Lose Mit Nebenan 08.06.2022 11:47                  |                                                               | 15.06.2023 00:00              |                                   |  |  |  |  |
| ◎         | X-VHB-2022-0007                                                            | VOL-VHB - Verhandlung mit TW - Externes LV - New Sosen - 08.06.2022 11:50               |                                                               | 22.06.2023 00:00              |                                   |  |  |  |  |
| ◓         | X-VHB-2022-0008                                                            | UvgO-VHB - Verhandlung ohne TW - Al Standart LV - Chne 08.06.2022 11:57                 |                                                               | 22.06.2023 00:00              |                                   |  |  |  |  |
| ◛         | X-VHB-2022-0009                                                            | VOL-VHB - Wettbewerbllicher Dialog - Externes LV - Mit L. 08.06.2022 11:59              |                                                               | 17.06.2023 00:00              |                                   |  |  |  |  |
| ◎         | X-VHB-2022-0010                                                            | UvgO-VHB - Innovationspartnerschaft - Al Standart LV - Oh 06,2022 12:12                 |                                                               | 17.06.2023 00:00              |                                   |  |  |  |  |
| ◛         | X-VHB-2022-0012                                                            | VgV-SEK-VHB - Offen - Externes LV - Mit Losen - Mit Nebe  17.06. 22 08:47               |                                                               | 30.06.2023 00:00              |                                   |  |  |  |  |
| $\bullet$ | X-VHB-2022-0013                                                            | VgV-SEK-VHB - Verhandlung mit TW - Externes LV - Mit Lo 17.06.2022. 103                 |                                                               | 17.06.2023 00:00              |                                   |  |  |  |  |
| ◛         | X-VHB-2022-0020                                                            | BAU NA - Metainformationen in Bekanntmachung vergebe 21.07.2022 10:                     |                                                               | 21.07.2023 00:00              |                                   |  |  |  |  |
| ◛         | X-VS-2022-0001                                                             | VOB-VS - Teilnahmewettbewerb - Gaeb - Mit Losen - Mit N 21.06.2022 15:31                |                                                               | 30.06.2023 00:00              |                                   |  |  |  |  |
| ◓         | X-VS-2022-0002                                                             | VOB-VS - Offen - Gaeb - Mit Losen - Mit Nebenangeboten  21.06.2022 15:32                |                                                               | 30.06.2023 00:00              |                                   |  |  |  |  |
|           | <b>6</b> Sperren<br>$\circledcirc$ Einplanen                               | Hintergrundprozesse zeigen<br>Archivierungsfreigabe ändern                              | <b>H</b> Speichern unter                                      | <b>*</b> Löschung vorsehen    | X Schließen                       |  |  |  |  |

Abbildung 4: Vergabe zur Löschung vorsehen

Anschließend ändert sich das Statussymbol in der linken Spalte der Übersicht.

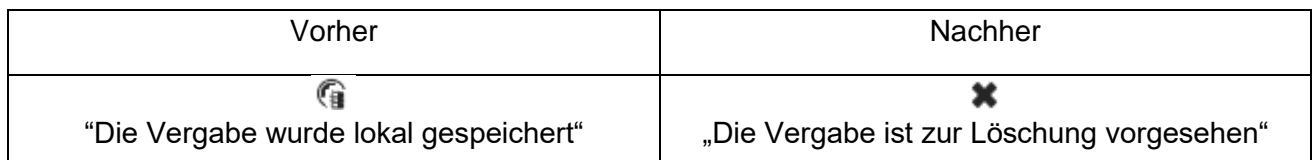

Sollten die Schaltfläche versehentlich betätigt haben, können Sie die die Löschung abbrechen, solange der Löschlauf noch nicht gestartet wurde. Markieren Sie hierzu die Vergabe erneut, so dass sie blau hinterlegt ist und betätigen Sie die dementsprechende Schaltfläche. **Der Löschlauf löscht jeden Abend alle Verfahren die von Ihnen zur Löschung vorgesehen sind.**

# <span id="page-9-0"></span>4.8. Bedeutung der Schaltflächen und Symbole

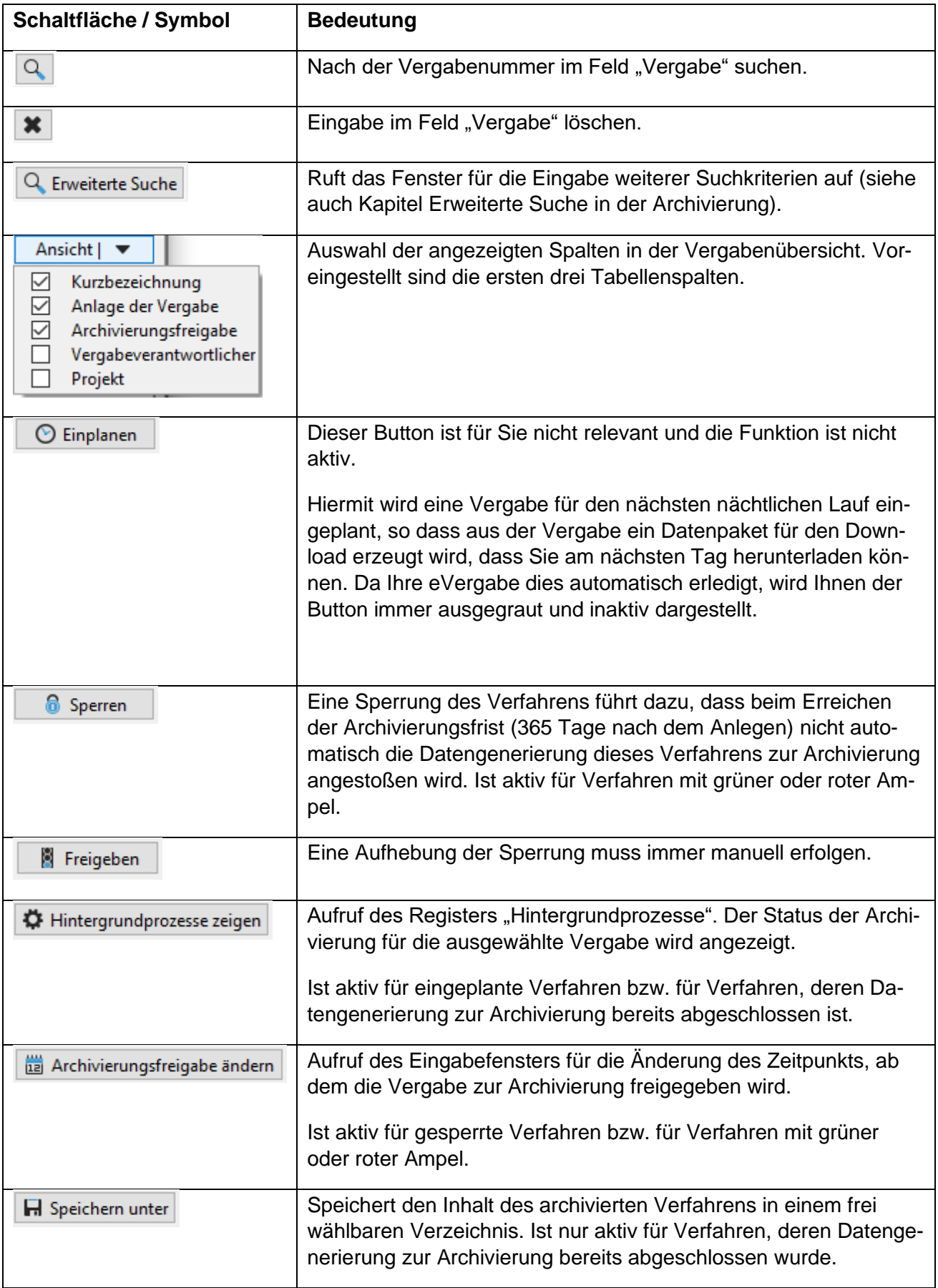

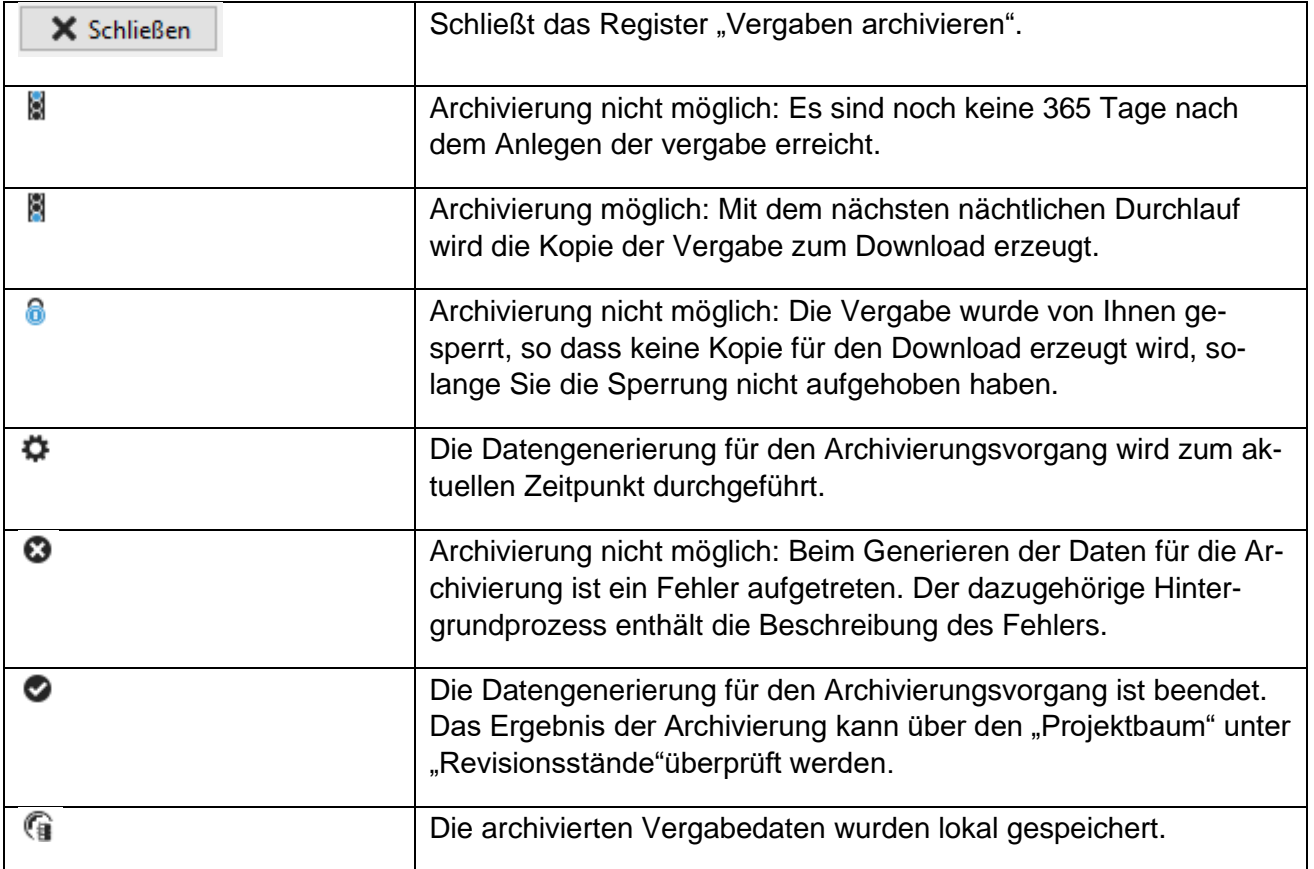

## <span id="page-11-0"></span>5. Schnittstellen zur Langzeitarchivierung

Bei Bedarf kann Ihre IT oder der Hersteller Ihrer Langzeitarchivierung eine Importroutine für die verschiedenen Vergaben realisieren.

Hierbei ist die Datei "MetaData.xml" hilfreich, die die wichtigsten Daten Ihrer Vergabe in einer strukturierten Form enthält. So ist es möglich, automatisiert auch Angaben z. B. zur Vergabenummer, den Titel der Vergabe, der Abteilung und viele weitere Information mit in Ihre Langzeitarchivierung zu übernehmen.